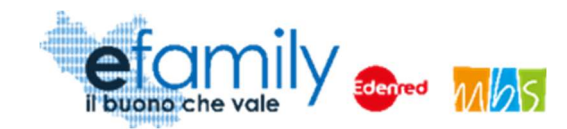

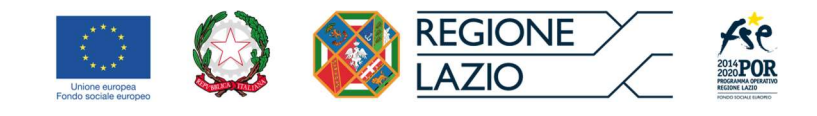

# REGIONE LAZIO

# Assessorato Politiche Sociali, Welfare ed Enti Locali

# Assessorato Lavoro e nuovi diritti, Formazione, Scuola e Diritto allo Studio universitario, Politiche per la ricostruzione

# Direzione Regionale Istruzione, Formazione, Ricerca e Lavoro in coprogrammazione con la Direzione Regionale Inclusione Sociale

Programma Operativo della Regione Lazio Fondo Sociale Europeo Programmazione 2014-2020 Asse II - Inclusione Sociale e Lotta alla Povertà

Priorità di investimento 9.iv) Miglioramento dell'accesso a servizi accessibili, sostenibili e di qualità, compresi servizi sociali e cure sanitarie d'interesse generale – Obiettivo specifico 9.3 Aumento/consolidamento /qualificazione dei servizi di cura socioeducativi rivolti ai bambini

AZIONE CARDINE 44

# SOVVENZIONE GLOBALE

# **EFAMILY**

## AVVISO PUBBLICO RIVOLTO AI NUCLEI FAMILIARI DELLA REGIONE LAZIO PER ACCEDERE A BUONI SERVIZIO FINALIZZATI AL PAGAMENTO DELLE RETTE DEGLI ASILI-NIDO NEL TERRITORIO DELLA REGIONE LAZIO

I edizione

Manuale per le famiglie richiedenti

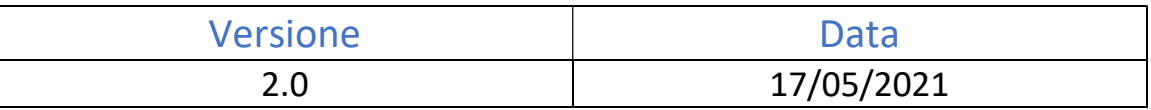

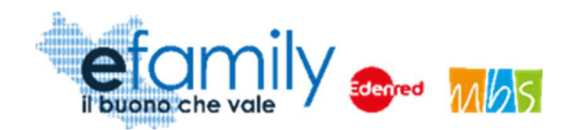

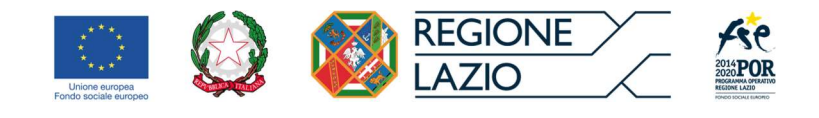

# Indice

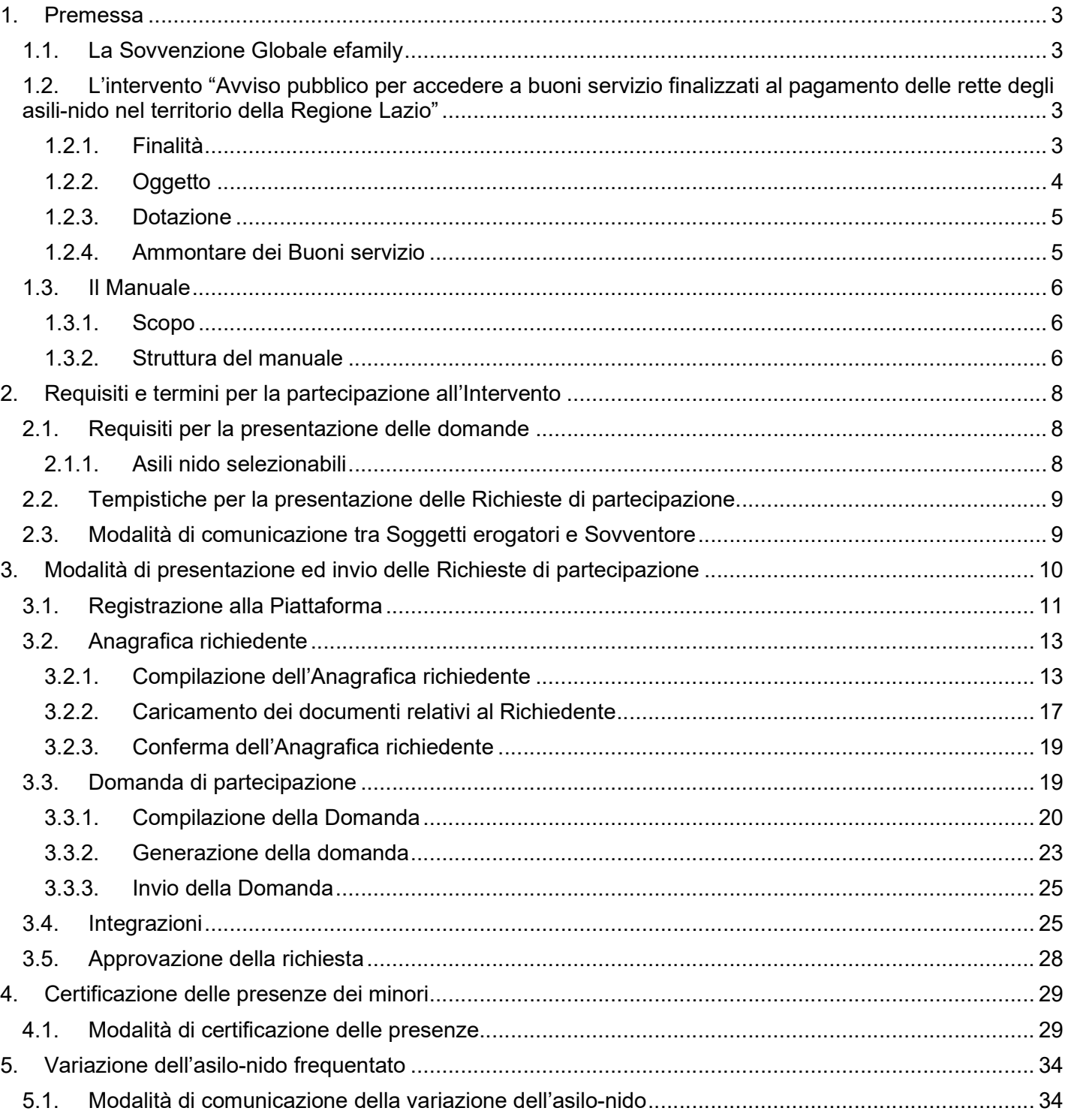

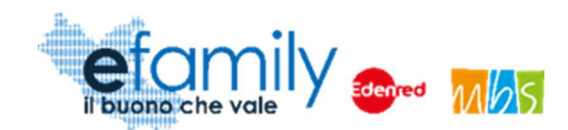

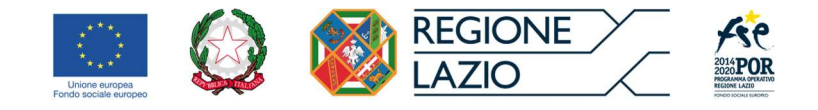

# 1. Premessa

# 1.1. La Sovvenzione Globale efamily

Nell'ambito della Sovvenzione Globale denominata "BUONI SERVIZIO ALL'INFANZIA E AI SOGGETTI NON AUTOSUFFICIENTI" (efamily) Regione Lazio ha individuato il Raggruppamento Temporaneo di Impresa costituito da Edenred Italia s.r.l. e M.B.S. S.r.l. come Organismo Intermedio preposto alla gestione della Sovvenzione Globale.

L'obiettivo della Sovvenzione Globale efamily è rafforzare l'offerta dei servizi sociali e di cura fruibili sul territorio regionale attraverso azioni che permettano sia di migliorare in generale il livello della qualità della vita, sia di favorire la partecipazione al mondo del lavoro.

I risultati che si vogliono conseguire attraverso l'obiettivo specifico sono:

- miglioramento della qualità delle prestazioni erogate dai servizi di cura e sociali;
- rafforzamento dell'offerta dei servizi sanitari e sociosanitari territoriali;
- miglioramento dell'accessibilità dei servizi sul territorio regionale.

# 1.2. L'intervento "Avviso pubblico per accedere a buoni servizio finalizzati al pagamento delle rette degli asili-nido nel territorio della Regione Lazio"

### 1.2.1. Finalità

L'investimento sulle azioni di sostegno e sviluppo di servizi all'infanzia nel territorio regionale, di cui al presente Avviso rappresenta un'area strategica di intervento del POR Lazio FSE, anche alla luce della Raccomandazione della Commissione Europea "Investire nell'infanzia per rompere il circolo vizioso dello svantaggio sociale" (2013/112/UE).

Il presente avviso, rivolgendosi ai nuclei familiari con minori, intende inoltre, da un lato, assicurare le migliori condizioni educative, di socializzazione e di inclusione dei bambini, dall'altro favorire la conciliazione dei tempi di vita e di lavoro e sostenere le pre-condizioni necessarie per favorire la partecipazione dei soggetti che hanno la responsabilità genitoriale di un minore, ed in particolare delle donne, al mercato del lavoro, così come

Sovvenzione Globale efamily

Avviso pubblico per accedere a buoni servizio finalizzati al pagamento delle rette degli asili-nido nel territorio della Regione Lazio Manuale per le famiglie richiedenti anno 1992 anno 1992 anno 1992 anno 1992 anno 1992 anno 1992 anno 1992 anno 19

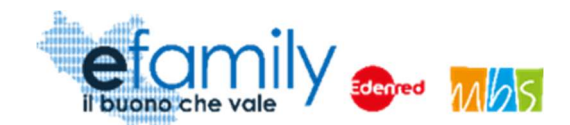

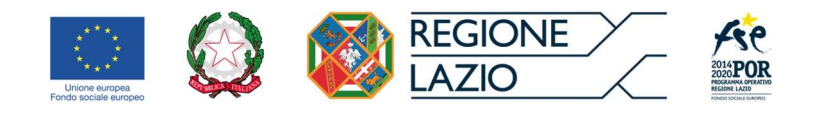

stabilito nella raccomandazione (2008/867/CE) della Commissione sull'inclusione attiva.

L'attività di cui al presente Avviso si inserisce nell'ambito delle iniziative già poste in essere dalla Regione Lazio con la finalità di aumentare la fruibilità del servizio di asilo-nido ed in complementarietà rispetto alle iniziative poste in essere dallo Stato (bonus asilo-nido). In particolare, si mira ad intercettare quella fascia di utenza che non riesce ad accedere al servizio pubblico, per mancanza di posti disponibili, per assenza del servizio o per inconciliabilità rispetto alle proprie esigenze di vita quotidiana, dovendo, conseguentemente, far ricorso ai servizi privati sopportandone i relativi costi.

Nell'ambito del quadro strategico sopra delineato, il presente avviso è finalizzato a promuovere e sostenere forme di erogazione e fruizione flessibile dei servizi rivolti alla prima infanzia nel territorio laziale,

In attuazione della S.G. efamily, il presente Avviso è finalizzato, in particolare:

- ad aumentare, consolidare e qualificare i servizi di cura socioeducativi per la prima infanzia (3-36 mesi);
- a migliorare l'accesso a servizi di qualità a prezzi accessibili, sostenibili e di alto interesse generale;

• a consentire a coloro che hanno la responsabilità genitoriale di mantenere o migliorare la propria condizione lavorativa o di avere il tempo di intraprendere percorsi di formazione professionale, di istruzione o di inserimento/reinserimento lavorativo.

### 1.2.2. Oggetto

L'intervento ha come oggetto l'erogazione di Buoni servizio alle famiglie finalizzati all'abbattimento dei costi di frequenza per l'accoglienza dei bambini (3-36 mesi) presso gli asili-nido nel territorio della Regione Lazio, per il periodo 1° gennaio 2021 – 31 luglio 2021.

Come indicato al punto 8 del presente Avviso la graduatoria dei richiedenti ammessi sarà definita dando la precedenza ai richiedenti con un valore ISEE Minorenni più basso.

I Buoni servizio potranno essere richiesti per il pagamento delle rette degli asili-nido nel territorio della Regione Lazio, accreditati ai sensi della D.G.R n.903/2017 o nelle more dell'accreditamento, che si sono registrati all'interno della Piattaforma efamily, come indicato al punto 11 dell'Avviso pubblico.

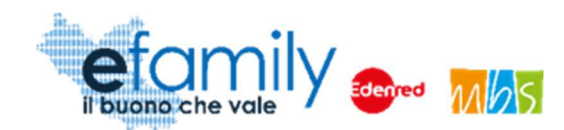

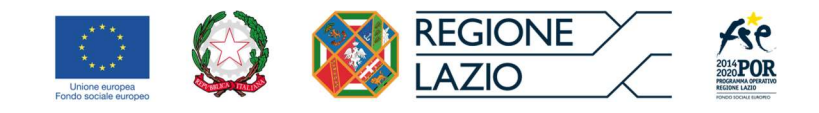

## 1.2.3. Dotazione

Le risorse disponibili per il presente Avviso ammontano complessivamente ad Euro 6.000.000,00 (sei milioni). I fondi sono trasferiti dalla Regione Lazio al R.T.I. Edenred Italia s.r.l. – Mbs s.r.l. che, in qualità di O.I. della S.G. efamily, è incaricata di erogare i buoni servizio.

La Regione Lazio si riserva la facoltà di ripianificare l'importo complessivo del presente Avviso, in base alle risorse disponibili all'interno della Sovvenzione Globale.

La durata di validità dei buoni servizio coincide con la frequenza agli asili-nido di cui al punto 2 dell'Avviso per l'anno educativo 2020-2021, per le 7 mensilità comprese tra il 01/01/2021 e il 31/07/2021.

### 1.2.4. Ammontare dei Buoni servizio

Come specificato al punto 3 dell'Avviso Pubblico il valore del buono servizio è definito sulla base di vari indicatori, in particolare: la tipologia di servizio fruito (privato oppure pubblico e privato convenzionato), la tipologia di frequenza (tempo pieno o tempo parziale) e il valore ISEE del richiedente. In ogni caso l'importo massimo del Buono servizio è di 337 € mensili.

A seguire si riporta la tabella per la definizione del valore del Buono servizio:

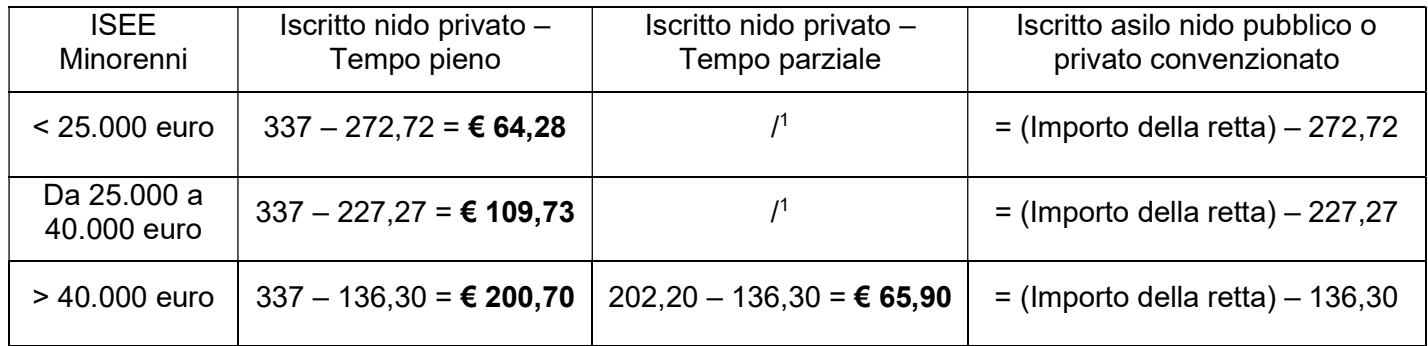

Come è possibile vedere il valore netto del Buono è ottenuto sottraendo il contributo ottenibile con il Bonus asili-nido erogato dall'INPS, in base alle fasce ISEE di appartenenza. Si sottolinea che il valore ottenibile con il

Sovvenzione Globale efamily

Avviso pubblico per accedere a buoni servizio finalizzati al pagamento delle rette degli asili-nido nel territorio della

<sup>&</sup>lt;sup>1</sup> In questi casi la rimodulazione porta ad un valore negativo e pertanto non è prevista l'assegnazione del buono.

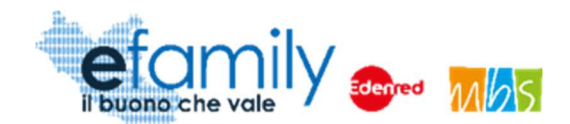

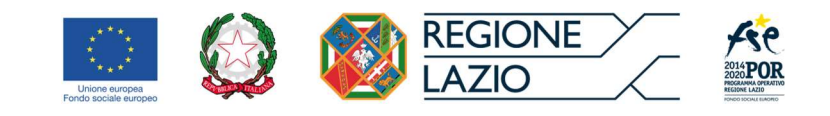

Bonus asili nido INPS sarà sempre sottratto, indipendentemente dal fatto che il richiedente abbia già presentato richiesta o meno.

Pertanto, come rappresentato nella precedente tabella, nel caso la domanda sia presentata in relazione ad un servizio usufruito in regime privato il valore del Buono mensile è fisso e corrisponde agli importi evidenziati nella tabella, in relazione alla fascia ISEE di appartenenza e alla frequenza del servizio (tempo pieno o parziale).

Nel caso, invece, la domanda sia presentata in relazione ad un servizio usufruito in regime pubblico o convenzionato il valore del Buono è definito sottraendo all'importo della retta mensile, definita sulla base di appositi atti del Comune di riferimento, il valore del contributo ottenibile con il Bonus asili nido INPS, in base alla fascia ISEE di appartenenza, fino ad un massimo di 337 Euro.

# 1.3. Il Manuale

### 1.3.1. Scopo

Il presente Manuale è parte integrante dell'"Avviso pubblico rivolto ai nuclei familiari della Regione Lazio per accedere a buoni servizio finalizzati al pagamento delle rette degli asili-nido nel territorio della Regione Lazio" pubblicato sul sito della S.G. efamily www.efamilysg.it, sul portale istituzionale www.regione.lazio.it/rl\_formazione e sul portale www.lazioeuropa.it.

Ha l'obiettivo di supportare le famiglie che intendono richiedere il Buono servizio previsto nella presentazione delle Domande di partecipazione al presente intervento sia nella parte relativa alla compilazione della modulistica attraverso la relativa Piattaforma efamily, sia nell'osservanza delle procedure.

### 1.3.2. Struttura del manuale

- · Il capitolo 1 riporta le informazioni generali sulla Sovvenzione Globale, sull'Intervento in oggetto e sul Manuale per le famiglie richiedenti.
- Il capitolo 2 riporta le condizioni e i termini per la partecipazione all'Intervento da parte richiedenti, gli impegni assunti al momento della richiesta di partecipazione e descrive le modalità di gestione delle comunicazioni ufficiali.

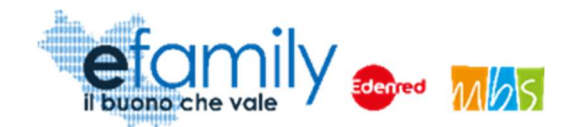

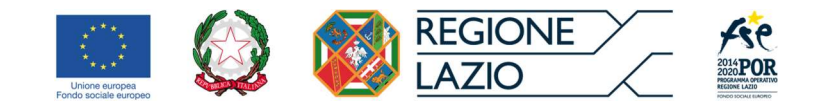

 Il capitolo 3 definisce e descrive lo strumento e le modalità che i richiedenti devono utilizzare per la presentazione delle Domande di partecipazione.

Il presente Manuale sarà oggetto di aggiornamento per offrire una guida dettagliata del processo di certificazione delle frequenze dei minori iscritti, destinatari dell'intervento, prevista al punto 10 dell'Avviso.

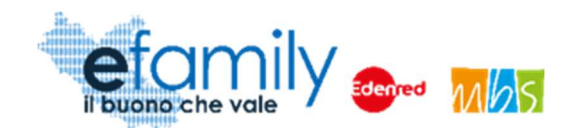

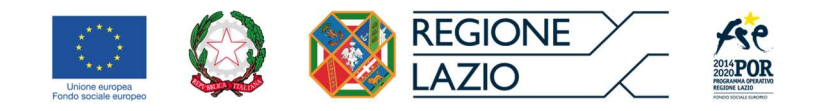

# 2. Requisiti e termini per la partecipazione all'Intervento

# 2.1. Requisiti per la presentazione delle domande

Possono presentare domanda per il presente Avviso coloro che hanno la responsabilità genitoriale (in seguito denominati "richiedenti") di un minore iscritto ad un asilo-nido, meglio specificato al punto 11 dell'Avviso pubblico, nel territorio della Regione Lazio.

Nel caso in cui il richiedente intenda usufruire dei buoni servizio per più di un minore, dovrà presentare una domanda per ciascuno di essi.

Si specifica che la domanda deve essere presentata dal richiedente che sostiene il pagamento della retta.

Al momento della presentazione della domanda, il richiedente deve essere in possesso dei seguenti requisiti:

- essere cittadino italiano o di uno Stato membro dell'Unione Europea o di uno stato non facente parte dell'Unione Europea in possesso di regolare permesso di soggiorno CE (ai sensi del D.lgs 286/98 e ss.mm.ii.);
- essere residente o domiciliato in uno dei comuni della Regione Lazio.

### 2.1.1. Asili nido selezionabili

Al momento della presentazione della Domanda il richiedente dovrà selezionare, da un apposito elenco di strutture disponibili, l'asilo-nido presso il quale il minore è iscritto.

Per partecipare al presente intervento e poter quindi essere selezionati dalle famiglie richiedenti al momento della presentazione delle Domande gli asili-nido sono tenuti a registrarsi sulla piattaforma efamily e a presentare la relativa Richiesta di partecipazione.

L'elenco delle strutture selezionabili, in costate aggiornamento, è composto dagli asili-nido, in possesso dei requisiti previsti che hanno presentato Richiesta di partecipazione a questo intervento.

Per una guida approfondita sulle modalità di presentazione delle Richieste di partecipazione per gli asili-nido si consiglia di consultare il relativo manuale al seguente indirizzo https://www.efamilysg.it/download/Manuale\_operatori\_asili\_nido.pdf

Sovvenzione Globale efamily

Avviso pubblico per accedere a buoni servizio finalizzati al pagamento delle rette degli asili-nido nel territorio della Regione Lazio Manuale per le famiglie richiedenti anno 1992 anno 1992 anno 1992 anno 1992 anno 1992 anno 1992 anno 1992 anno 19

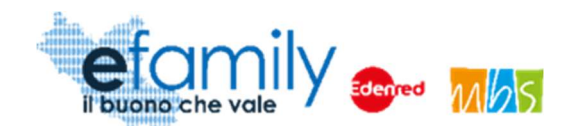

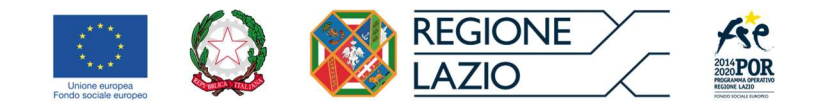

# 2.2. Tempistiche per la presentazione delle Richieste di partecipazione

I richiedenti devono presentare Domanda di partecipazione, redatta esclusivamente on-line accedendo all'apposita piattaforma efamily al seguente indirizzo http://buonoasilinido.efamilysg.it.

Si potrà procedere alla presentazione della domanda a partire dalle ore 14:00 del giorno 08/02/2021. L'invio dovrà essere effettuato entro le ore 24:00 del giorno 08/03/2021.

La Regione Lazio, in caso di non completo assorbimento delle risorse di cui al presente Avviso, si riserva di riaprire i termini di presentazione delle domande, al fine di consentire la più ampia partecipazione alla misura nel territorio regionale.

Si ricorda ancora che al momento della presentazione delle Domande i Richiedenti dovranno selezionare l'asilo-nido presso il quale il minore è iscritto. Nel caso in cui la struttura non sia presente in elenco si consiglia di confrontarsi direttamente con il proprio asilo-nido per verificare la sua partecipazione all'intervento.

# 2.3. Modalità di comunicazione tra Soggetti erogatori e Sovventore

Tutte le comunicazioni tra il Richiedente e il Sovventore avverranno tramite l'indirizzo email o PEC indicato dal Richiedente al momento della presentazione della Domanda.

Eventuali comunicazioni ufficiali rivolte al Sovventore potranno essere indirizzate all'indirizzo PEC della Sovvenzione Globale info@pec.efamilysg.it indicando nell'oggetto della comunicazione Nome e Cognome del Richiedente e il numero identificativo della Domanda di partecipazione alla quale la comunicazione si riferisce.

Per eventuali informazioni necessarie sono a disposizione dei Richiedenti che ne abbiano bisogno i seguenti servizi di supporto:

può contattare il servizio di supporto al numero verde gratuito 800.279.948 nei seguenti giorni e orari:

- Dal lunedì al venerdì: dalle 9:00 alle 12:30 e dalle 14:00 alle 17:30

oppure può scrivere una e-mail all'indirizzo info@efamilysg.it

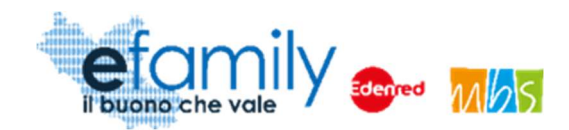

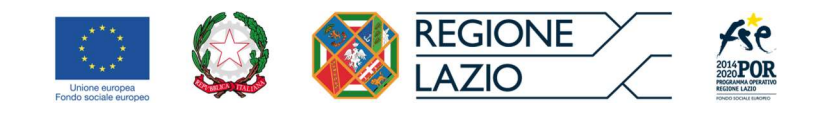

# 3. Modalità di presentazione ed invio delle Richieste di partecipazione

La Piattaforma efamily per le famiglie richiedenti è lo strumento informatico che i Richiedenti devono utilizzare per tutte le fasi dell'intervento, dalla registrazione per la presentazione della Domanda di partecipazione alla gestione delle modalità di certificazione delle presenze dei minori prevista al punto 10 dell'Avviso.

La Piattaforma è disponibile al seguente indirizzo: http://buonoasilinido.efamilysg.it.

A seguire una guida dettagliata di tutte le fasi del processo di presentazione della Richiesta di partecipazione.

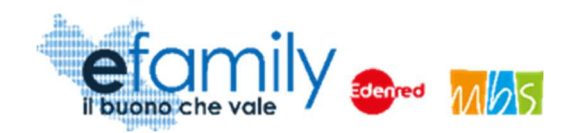

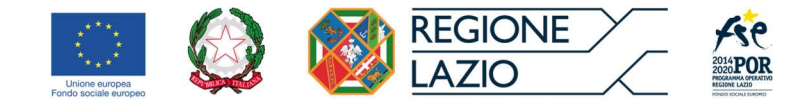

# 3.1. Registrazione alla Piattaforma

Un soggetto, in possesso dei requisiti previsti, che intenda presentare Domanda di partecipazione per l'Avviso Pubblico dovrà innanzitutto registrarsi sulla Piattaforma efamily tramite l'apposito form di registrazione disponibile al seguente link: https://buonoasilinido.efamilysg.it/regbuonoasilinido.html

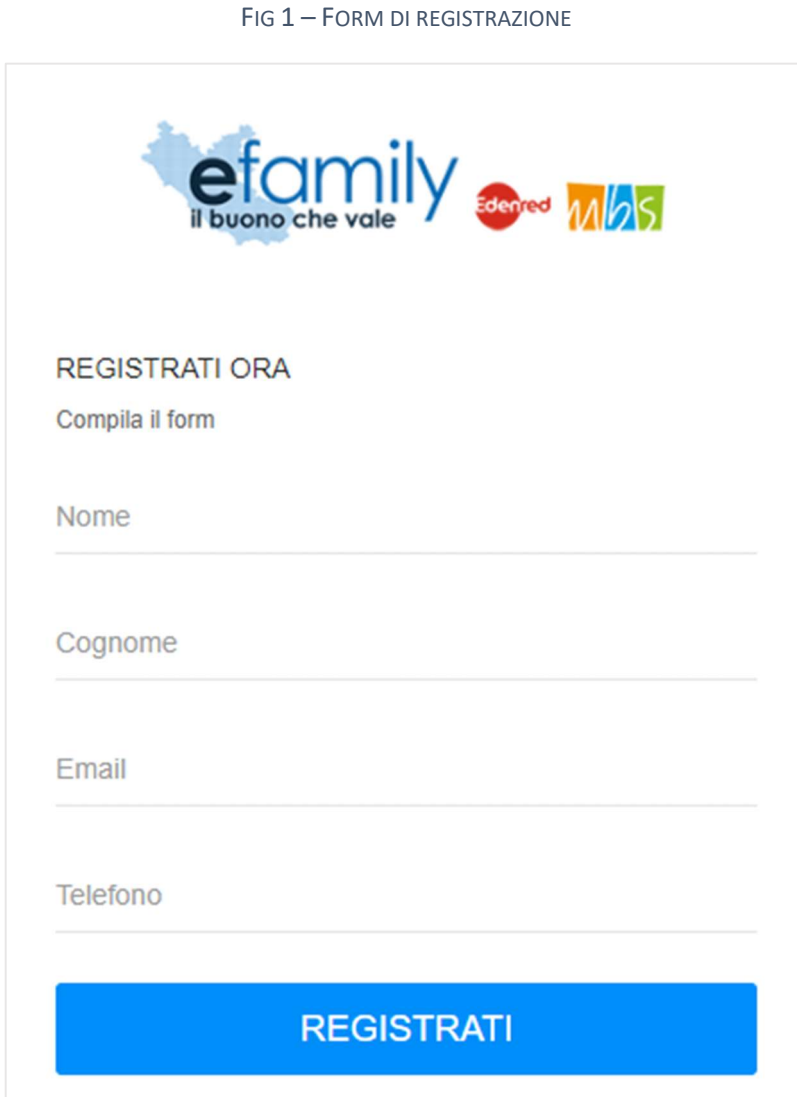

Il sistema effettua un controllo di univocità sull'indirizzo email inserito pertanto sarà possibile effettuare una sola registrazione con uno specifico indirizzo email. ATTENZIONE: per la registrazione è necessario inserire un indirizzo email standard. NON utilizzare un indirizzo email PEC.

Una volta compilati i campi e cliccato sul pulsante "REGISTRATI" il sistema presenterà un messaggio di

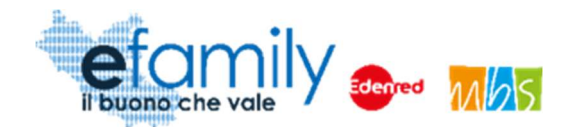

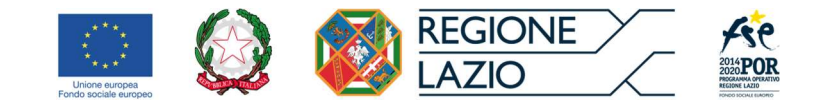

conferma e saranno inviate le credenziali d'accesso all'indirizzo email inserito.

Per accedere alla Piattaforma il Richiedente dovrà inserire le credenziali ricevute nella schermata di login, disponibile al seguente indirizzo: http://buonoasilinido.efamilysg.it

FIG. 2 – PAGINA DI LOGIN

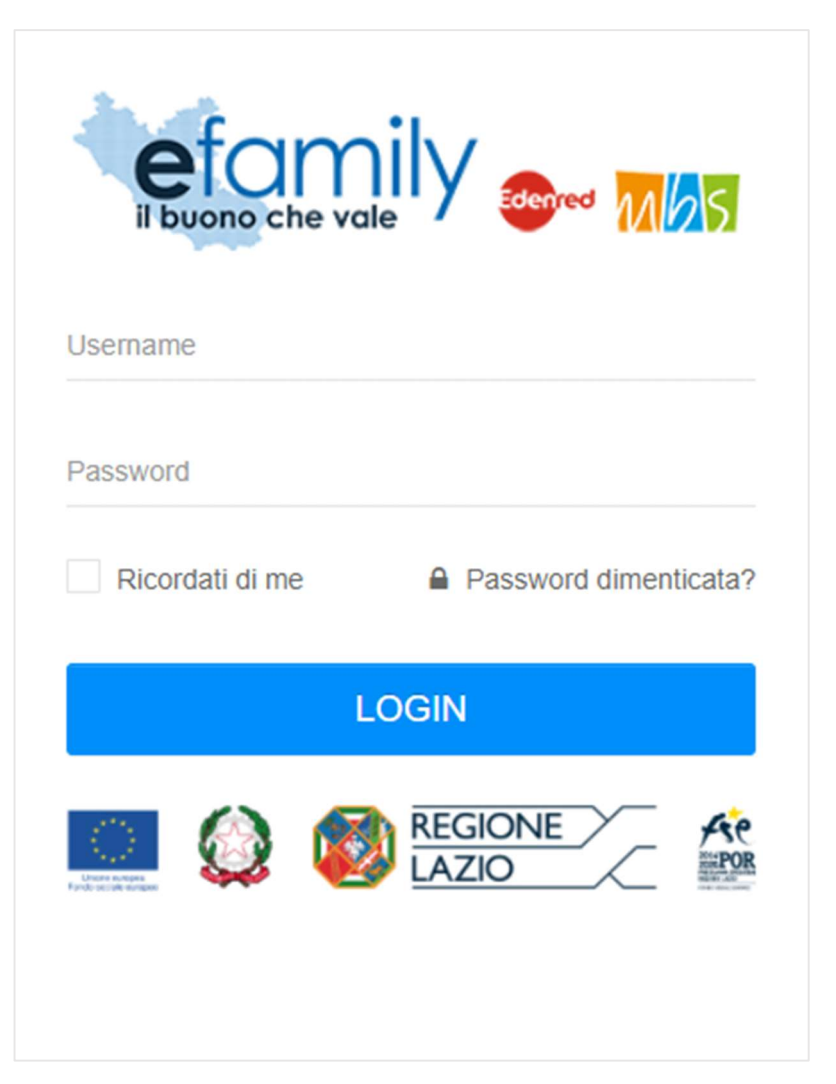

Nel caso in cui il Richiednete smarrisca la password d'accesso sarà possibile richiederne una nuova cliccando su "Password dimenticata?" (Fig. 2). Sarà inviata una nuova password all'indirizzo email indicato al momento della registrazione.

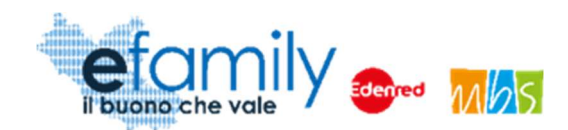

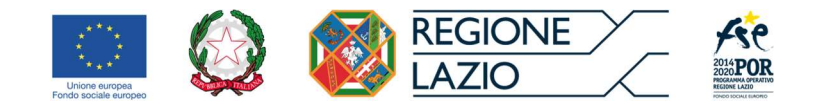

# 3.2. Anagrafica richiedente

Considerata la possibilità per i richiedenti di presentare più di una Domanda nel caso intendano richiedere i Buoni servizio per più di un minore, il sistema prevede una prima fase per l'inserimento dei dati e dei documenti relativi al Richiedente ed una successiva per la presentazione delle Domande inserendo i dati e i documenti relativi al minore e all'iscrizione all'asilo-nido.

Avuto accesso alla Piattaforma, per proseguire nella compilazione della Domanda, è necessario quindi accedere alla sezione "Anagrafica richiedente" selezionando la relativa voce dal menu a sinistra.

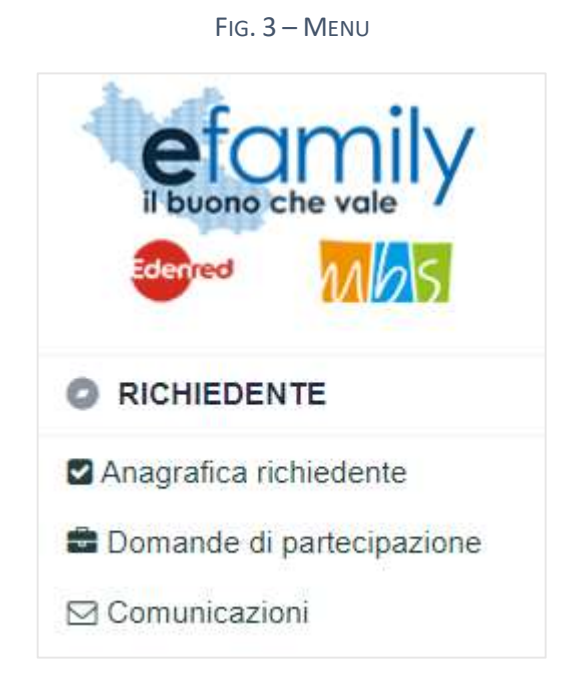

### 3.2.1. Compilazione dell'Anagrafica richiedente

Selezionata la sezione dal menu si aprirà la schermata "RICHIEDENTE" (Fig. 4 e 5) nella quale è necessario inserire i dati e i documenti del soggetto richiedente che presenta la Domanda di partecipazione.

In qualunque momento è possibile salvare i dati inseriti cliccando sul relativo pulsante in alto a destra e riprendere la compilazione successivamente. Tuttavia una volta confermata l'anagrafica, cliccando sul relativo pulsante in alto a destra, non sarà più possibile modificare i dati inseriti.

In qualunque momento è anche possibile cliccare sul pulsante "Verifica errori" per verificare la presenza di

Sovvenzione Globale efamily Avviso pubblico per accedere a buoni servizio finalizzati al pagamento delle rette degli asili-nido nel territorio della Regione Lazio Manuale per le famiglie richiedenti de la controlle de la controlle de la controlle de la controlle de la contro

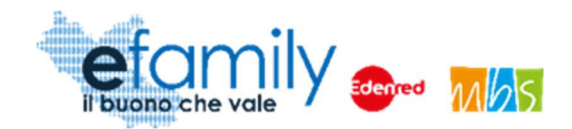

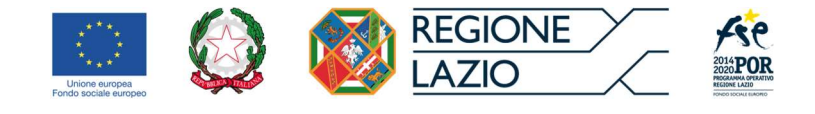

errori nella compilazione dei campi.

FIG. 4 – ANAGRAFICA RICHIEDENTE

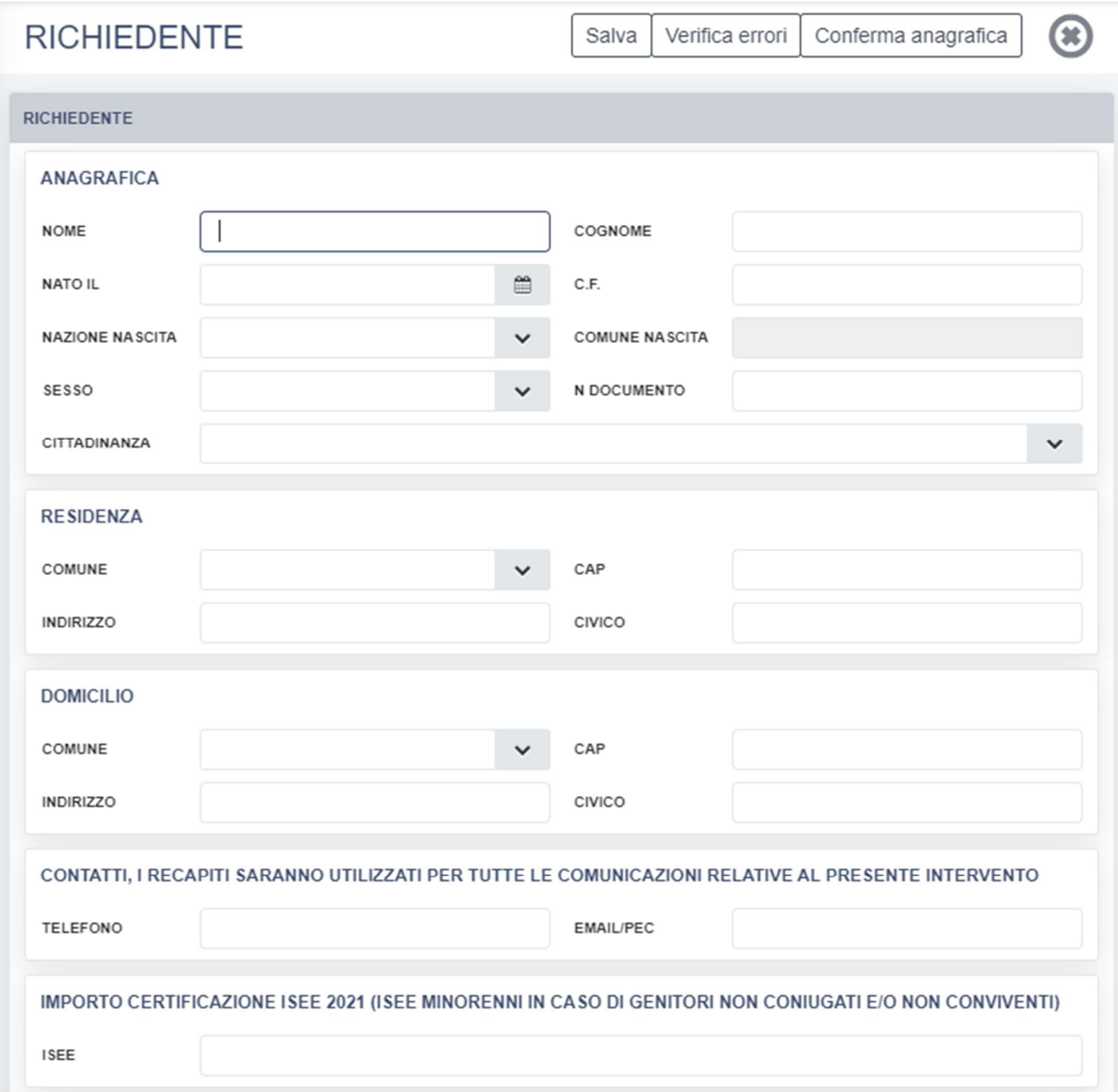

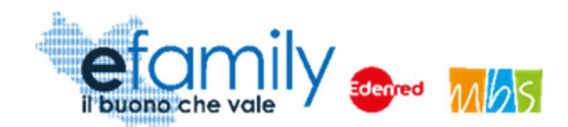

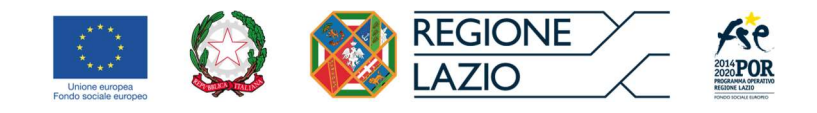

#### FIG. 5 - ANAGRAFICA RICHIEDENTE 2

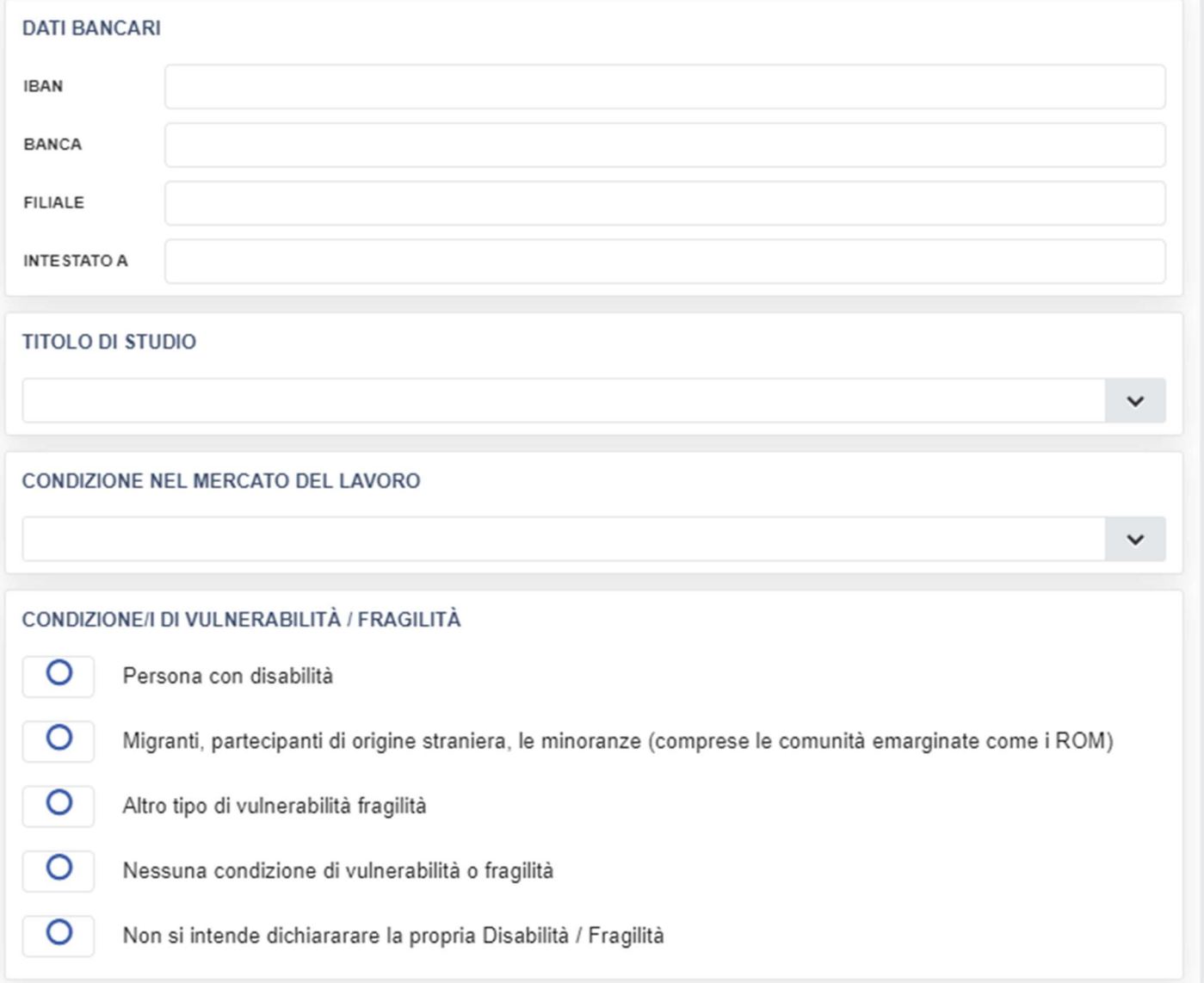

# Si consiglia la massima attenzione nella compilazione di tutti i campi in quanto una volta confermati non sarà più possibile modificarli.

Si forniscono alcune informazioni utili alla compilazione:

- Tutti i campi sono obbligatori
- Il Sistema prevede l'inserimento del "Comune di nascita" del Richiedente unicamente se la "Nazione di nascita" è l'Italia. In caso contrario il campo sarà bloccato e non sarà richiesta la compilazione.

Sovvenzione Globale efamily Avviso pubblico per accedere a buoni servizio finalizzati al pagamento delle rette degli asili-nido nel territorio della Regione Lazio Manuale per le famiglie richiedenti 15

![](_page_15_Picture_0.jpeg)

![](_page_15_Picture_1.jpeg)

 Per una migliore comprensione del funzionamento dei campi con menu a tendina (ad esempio: "Nazione nascita", "Comune", ecc.) si riporta la figura 6, a seguire.

![](_page_15_Picture_86.jpeg)

FIG. 6 – MENU A TENDINA

Come è possibile osservare, cominciando a scrivere "Alban" nel campo il sistema riporta nel menu a tendina i risultati che comprendono il testo digitato.

 Per quanto riguarda il Comune di Roma si consiglia di digitare "Roma" seguita da uno spazio " " in modo che il menu a tendina presenti solamente i risultati legati a Roma. La selezione del singolo municipio è facoltativa.

![](_page_15_Picture_87.jpeg)

• FIG. 7 - MENU A TENDINA ROMA

Sovvenzione Globale efamily

Avviso pubblico per accedere a buoni servizio finalizzati al pagamento delle rette degli asili-nido nel territorio della Regione Lazio Manuale per le famiglie richiedenti de controller anno 16

![](_page_16_Picture_0.jpeg)

![](_page_16_Picture_1.jpeg)

 Il menu a tendina del comune di Domicilio contiene solo i Comuni della Regione Lazio in quanto questo costituisce un prerequisito per la partecipazione all'intervento.

#### **CONTATTI**

I recapiti inseriti in questa sezione saranno utilizzati per contattare il richiedente per qualunque necessità legata all'intervento. La email qui inserita sarà utilizzata anche per l'invio di tutte le comunicazioni automatiche che la Piattaforma genererà nelle varie fasi dell'intervento. Per questi motivi si raccomanda la massima attenzione nell'inerire recapiti corretti e attivi.

#### IMPORTO CERTIFICAZIONE ISEE 2021

In questo campo è necessario indicare il valore della Certificazione ISEE che sarà utilizzato per determinare il valore mensile del Buono servizio richiesto. In caso di genitori non coniugati e/o non conviventi (e in tutti i casi previsti dalla legge) è necessario presentare il valore della Certificazione ISEE Minorenni conforme a quanto stabilito dall'art. 7 del DPCM n. 159/2013 e ss.mm.ii. Negli altri casi è sufficiente l'ISEE ordinario.

#### DATI BANCARI

Le coordinate bancarie qui riportate saranno utilizzate per il pagamento degli importi corrispondenti al valore del Buono servizio riconosciuto.

#### TITOLO DI STUDIO – CONDIZIONE SUL MERCATO DEL LAVORO – CONDIZIONE DI VULNERABILITÀ/FRAGILITÀ

Questi campi sono relativi ai dati di monitoraggio che è obbligatorio richiedere in tutti gli interventi finanziati con Fondi UE. In merito alla privacy e alla non divulgazione all'esterno di tutti i dati inseriti dai richiedenti si rimanda all'apposita informativa allegata all'Avviso Pubblico e alle Domande di partecipazione.

#### 3.2.2. Caricamento dei documenti relativi al Richiedente

In fondo alla schermata "Richiedente" è presente un'apposita sezione per il caricamento dei documenti (Figura 8) per procedere alla Conferma dell'anagrafica è necessario prima caricare i documenti richiesti.

![](_page_17_Picture_0.jpeg)

![](_page_17_Picture_1.jpeg)

#### FIG. 8 – ANAGRAFICA RICHIEDENTE - DOCUMENTI

![](_page_17_Picture_86.jpeg)

Il Documento d'identità del Richiedente e la Certificazione ISEE sono sempre obbligatori mentre il Permesso di soggiorno è richiesto unicamente nel caso in cui il richiedente sia cittadino di uno Stato extra-UE.

Per caricare un documento è necessario cliccare sul pulsante Carica documento nella riga corrispondente.

Si aprirà una finestra per l'upload dei documenti (Fig. 12) nella quale è possibile trascinare il file da caricare oppure selezionarlo cliccando sulla stessa finestra.

#### FIG. 9 – UPLOAD DOCUMENTI

![](_page_17_Picture_87.jpeg)

![](_page_18_Picture_0.jpeg)

![](_page_18_Picture_1.jpeg)

## 3.2.3. Conferma dell'Anagrafica richiedente

Una volta compilati tutti i campi e caricati i documenti richiesti è possibile confermare l'anagrafica per proseguire con la presentazione Della domanda.

Per fare ciò è necessario cliccare sul pulsante | Conferma anagrafica | , in alto a destra (Fig. 4).

Se sono presenti errori nella compilazione o mancano dei documenti comparirà un messaggio di errore con indicato il campo mancante o da correggere. In caso contrario comparirà un messaggio di conferma.

Si ricorda ancora che una volta confermata l'anagrafica non sarà più possibile modificare i dati e i documenti inseriti. Pertanto si raccomanda la massima attenzione nella sua compilazione.

# 3.3. Domanda di partecipazione

Una volta confermata l'anagrafica del richiedente è possibile proseguire alla presentazione della Domanda cliccando sulla relativa sezione "Domande di partecipazione" nel menu a sinistra (Fig. 3). Si aprirà la schermata ELENCO DOMANDE DI PARTECIPAZIONE contenente l'elenco, inizialmente vuoto, delle Domande presentate.

FIG. 10 – ELENCO DOMANDE DI PARTECIPAZIONE

![](_page_18_Picture_100.jpeg)

Per presentare una Domanda è necessario cliccare sul pulsante "Aggiungi domanda di partecipazione" in alto a destra.

Finché una domanda non viene inviata è sempre possibile eliminare la bozza cliccando sulla X in corrispondenza della riga della relativa Domanda (Fig. 10).

![](_page_19_Picture_0.jpeg)

![](_page_19_Picture_1.jpeg)

## 3.3.1. Compilazione della Domanda

Una volta cliccato sul pulsante <u>Aggiungi domanda di partecipazione</u> si aprirà la schermata MINORE nella quale

è necessario inserire i dati relativi al minore per il quale si richiede l'intervento e all'iscrizione all'asilo-nido.

![](_page_19_Picture_61.jpeg)

FIG. 11 – DOMANDA DI PARTECIPAZIONE

La compilazione funziona in modo simile a quella della sezione "Anagrafica richiedente". In questo caso il campo N. DOCUMENTO del minore non è obbligatorio.

![](_page_20_Picture_0.jpeg)

![](_page_20_Picture_1.jpeg)

FIG. 12 – DOMANDA DI PARTECIPAZIONE\_2

![](_page_20_Picture_70.jpeg)

Nella sezione ISCRIZIONE ASILO NIDO ANNUALITÀ 2020/2021 è necessario inserire le informazioni relative all'iscrizione del minore.

#### ASILO NIDO

In questo campo è necessario selezionare dal relativo elenco la struttura presso la quale il minore è iscritto.

![](_page_20_Picture_71.jpeg)

FIG. 13 – DOMANDA DI PARTECIPAZIONE\_2

![](_page_21_Picture_0.jpeg)

![](_page_21_Picture_1.jpeg)

Similmente agli altri campi a tendina cominciando a scrivere il nome del nido nel campo la tendina si alimenterà mostrando i risultati corrispondenti. L'elenco riporta sia il nome che l'indirizzo della struttura.

È possibile cercare il proprio asilo-nido sia per nome che per indirizzo, scrivendo il nome del nido o l'indirizzo comparirà in elenco se presente.

L'elenco, in costante aggiornamento, contiene tutti gli asili-nido che hanno presentato Richiesta di partecipazione nelle modalità previste e che sono stati ammessi. Nel caso in cui il proprio asilo-nido non sia presente in elenco si consiglia di fare riferimento alla struttura per verificare che abbia effettuato la procedura di registrazione e presentazione della Richiesta.

#### IMPORTO RETTA MENSILE

In questo campo è necessario indicare l'importo della retta mensile, al netto di ogni altro onere straordinario (es. quota iscrizione iniziale, rate straordinarie, contributi una tantum, servizi aggiuntivi, etc). Nel caso in cui il servizio presso il quale il minore è iscritto sia in regime pubblico o convenzionato questo valore sarà utilizzato per calcolare il valore del Buono.

#### DATA ISCRIZIONE e DATA FINE ANNO EDUCATIVO 2020/2021

In questi campi è necessario inserire il periodo di iscrizione per l'anno educativo in corso. Nel caso in cui la DATA FINE sia antecedente all'8 luglio 2021 il sistema prevederà la generazione dei Buoni servizio per 6 mensilità. In caso contrario saranno generati Buoni per 7 mensilità.

#### REGIME SERVIZIO

In questo campo è necessario selezionare se il servizio è fruito in regime Privato (importo della reta stabilito dal privato) oppure Pubblico o convenzionato (importo della retta stabilito dal comune di riferimento con relativo atto).

#### FREQUENZA

In questo campo è necessario indicare se il minore frequenta il servizio a tempo pieno o a tempo parziale.

Una volta completata la compilazione dei campi è possibile procedere cliccando sul pulsante GENERA DOMANDA in fondo alla schermata (Fig 12).

![](_page_22_Picture_0.jpeg)

![](_page_22_Picture_1.jpeg)

# 3.3.2. Generazione della domanda

Una volta cliccato sul pulsante GENERA DOMANDA si aprirà una schermata di conferma e riepilogo nella quale

è necessario accettare le dichiarazioni fornite prima di procedere.

FIG. 14 – GENERA DOMANDA

![](_page_22_Picture_79.jpeg)

Come è possibile osservare in Figura 14 la schermata riporterà il valore del Buono mensile, calcolato dal sistema in base alle informazioni inserite secondo i parametri riportati al punto 3 dell'Avviso Pubblico e nel presente Manuale, e le mensilità per le quali è possibile richiedere il Buono.

Per procedere è necessario accettare le dichiarazioni selezionando l'apposito pulsante  $\Box$  e cliccare poi sul pulsante "Genera Domanda" in alto a destra. Comparirà un messaggio di conferma accettando il quale si potrà procedere al caricamento dei documenti richiesti.

ATTENZIONE: una volta generata la domanda non sarà più possibile modificare le informazioni e i dati inseriti. Si raccomanda la massima attenzione e di controllare i dati inseriti prima di procedere.

![](_page_23_Picture_0.jpeg)

![](_page_23_Picture_1.jpeg)

Generata la Domanda in fondo alla schermata MINORE comparirà una nuova sezione con i documenti da caricare.

![](_page_23_Figure_3.jpeg)

![](_page_23_Picture_111.jpeg)

Per prima cosa sarà necessario scaricare la domanda, precompilata dal sistema con i dati inseriti nelle sezioni ANAGRAFICA RICHIEDENTE e MINORE, cliccando sul pulsante "Scarica Domanda". La Piattaforma scaricherà la Domanda precompilata in formato PDF.

Il Richiedente dovrà quindi firmare la domanda, con firma autografa stampando, firmando e ricaricando il documento in formato PDF, oppure con firma digitale riconosciuta, caricando il documento firmato in formato P7M.

Il procedimento per il caricamento dei documenti è identico a quello seguito nella sezione ANAGRAFICA RICHIEDENTE, descritto al punto 3.2.2. del presente manuale.

Oltre alla Domanda firmata è obbligatorio caricare la documentazione relativa all'iscrizione presso l'asilo-nido selezionato. Come indicato al punto 6 dell'Avviso Pubblico la documentazione deve contenere

- Nome, Cognome e Codice Fiscale del richiedente;
- Nome e Cognome del minore che usufruisce del servizio;
- l'importo complessivo della retta mensile;
- Il periodo di iscrizione del minore al servizio (mensilità);
- i riferimenti puntuali della struttura che eroga il servizio per l'infanzia (Ragione sociale della società/denominazione dell'ente pubblico che ha in gestione la struttura, denominazione dell'asilonido, indirizzo).

Sovvenzione Globale efamily Avviso pubblico per accedere a buoni servizio finalizzati al pagamento delle rette degli asili-nido nel territorio della Regione Lazio Manuale per le famiglie richiedenti 24

![](_page_24_Picture_0.jpeg)

![](_page_24_Picture_1.jpeg)

## 3.3.3. Invio della Domanda

Una volta caricati tutti i documenti richiesti si può procedere all'invio della Domanda utilizzando l'apposito pulsante che sarà comparso, in alto a destra, nella schermata MINORE

FIG. 16 – DOMANDA DI PARTECIPAZIONE – INVIA DOMANDA

![](_page_24_Picture_102.jpeg)

Comparirà un messaggio di conferma, confermando il quale la Domanda sarà inviata.

La Piattaforma invierà una mail di conferma all'indirizzo di posta elettronica inserito dal richiedente nella sezione Anagrafica e lo stato della Domanda nella schermata ELENCO DOMANDE DI PARTECIPAZIONE (Fig. 10) cambierà in "INVIATA".

### 3.4. Integrazioni

Nel caso in cui la Domanda presentata non risulti del tutto completa o conforme oppure i documenti caricati siano illeggibili o non firmati, il Sovventore, in fase di verifica della richiesta, potrebbe richiedere delle integrazioni.

La richiesta di integrazioni sarà notificata all'indirizzo email o PEC indicato al momento della presentazione della Domanda. Nel caso di mancato invio di quanto richiesto entro cinque giorni lavorativi dalla data di ricezione della richiesta di integrazioni, il soggetto richiedente sarà considerato rinunciatario.

Per visualizzare il dettaglio della richiesta e caricare le integrazioni il Richiedente deve accedere alla Piattaforma efamily e cliccare sul campo "Comunicazioni" del menu di sistema.

![](_page_25_Picture_0.jpeg)

![](_page_25_Picture_1.jpeg)

FIG. 17 – MENU DI SISTEMA.2

![](_page_25_Picture_3.jpeg)

Nella schermata "Elenco comunicazioni" saranno presenti tutte le integrazioni e le eventuali altre comunicazioni del Sovventore con indicato lo stato della richiesta.

FIG. 18 – ELENCO COMUNICAZIONI

![](_page_25_Picture_76.jpeg)

Per rispondere ad una richiesta di integrazioni è necessario cliccare sul pulsante **a** a sinistra, sulla riga corrispondente.

![](_page_26_Picture_0.jpeg)

![](_page_26_Picture_1.jpeg)

FIG. 19 – INTEGRAZIONE DOMANDA

![](_page_26_Picture_60.jpeg)

Nella schermata (Fig. 15) sarà possibile visualizzare la richiesta con il dettaglio dei documenti da caricare ed una descrizione delle motivazioni.

Il Richiedente dovrà caricare i documenti richiesti cliccando sul pulsante "Carica" ed inviare le integrazioni cliccando sul pulsante "Invia", in alto a destra (Fig. 15).

Una volta inviata, lo stato della richiesta cambierà in "inviata" con indicata la data e il protocollo. Il Richiedente riceverà una conferma via email.

![](_page_27_Picture_0.jpeg)

![](_page_27_Picture_1.jpeg)

# 3.5. Approvazione della richiesta

Il Sovventore provvederà a valutare l'ammissibilità della Richiesta e a comunicare l'esito l'indirizzo e-mail indicato al momento della presentazione della Domanda.

La Domanda può essere:

#### Rifiutata

La Domanda di partecipazione può essere rifiutata nel caso in cui:

- o Sia presentata per un soggetto non in possesso dei requisiti previsti;
- o le informazioni e i dati riportati nella Domanda dovessero risultare errati o scorretti;
- o non venga dato riscontro alle richieste di integrazione del Sovventore entro i termini previsti.

#### Approvata con riparametrazione

Domanda è giudicata completa e conforme a quanto previsto dall'avviso ma contenente informazioni errate, corrette in fase di istruttoria, che hanno comportato una riparametrazione dell'importo del Buono mensile

#### Approvata

La Domanda è giudicata completa e conforme a quanto previsto dall'Avviso.

Nel caso in cui la domanda sia Approvata o Approvata con riparametrazione questa sarà inserita nella graduatoria, in ordine di ISEE crescente (dal più basso al più alto), generata dal sistema al termine delle istruttorie di valutazione. I Buoni servizio saranno erogati a tutti i richiedenti ammessi, in ordine di graduatoria, fino ad esaurimento delle risorse.

L'erogazione degli importi corrispondenti ai buoni servizio avverrà a fronte della richiesta di liquidazione e dell'attestazione della frequenza del servizio mediante apposita dichiarazione del richiedente e dell'asilo-nido, da effettuare mensilmente tramite la Piattaforma efamily.

![](_page_28_Picture_0.jpeg)

![](_page_28_Picture_1.jpeg)

# 4. Certificazione delle presenze dei minori

Per poter richiedere l'erogazione dei contributi approvati i richiedenti ammessi devono certificare le presenze dei minori presso gli asili-nido che frequentano. La certificazione viene effettuata sempre tramite la Piattaforma efamily.

Una volta ultimati i controlli sulle Domande di partecipazione presentate dalle Famiglie e pubblicata la relativa graduatoria dei soggetti ammessi il Richiedente riceverà un'apposita comunicazione e potrà procedere alla certificazione delle presenze tramite la Piattaforma. Le scadenze per effettuare le certificazioni delle frequenze dei minori sono le seguenti:

- Entro il 10 giugno 2021: certificazione delle presenze nei mesi da gennaio a maggio 2021
- Entro il 10 luglio 2021: certificazione delle presenze nel mese di giugno 2021
- Entro il 10 agosto 2021: certificazione delle presenze nel mese di luglio 2021

# 4.1. Modalità di certificazione delle presenze

Per procedere alla certificazione delle presenze il Richiedente deve entrare nella Piattaforma efamily con le sue credenziali ed accedere alla sezione **De Rendiconto presenze** dal menu di sistema.

![](_page_28_Picture_10.jpeg)

FIG. 20 – MENU.3

Sovvenzione Globale efamily

Avviso pubblico per accedere a buoni servizio finalizzati al pagamento delle rette degli asili-nido nel territorio della Regione Lazio

![](_page_29_Picture_0.jpeg)

![](_page_29_Picture_1.jpeg)

Si aprirà la schermata ELENCO CERTIFICAZIONI (fig. 21) dalla quale sarà possibile inserire nuove certificazioni e visualizzare quelle già inviate. Al primo accesso l'elenco risulterà vuoto.

![](_page_29_Picture_92.jpeg)

#### FIG. 21 – ELENCO CERTIFICAZIONI

Aggiungi certificazione Per aggiungere una nuova certificazione è necessario cliccare sul relativo pulsante

in alto a destra. Una volta selezionato compariranno in elenco tante righe quanti sono i minori per i quali è stata presentata domanda di partecipazione. (Nell'esempio in figura 20 è presente unicamente un minore).

Per procedere alla certificazione è necessario selezionare il pulsante certifica presenze nella riga corrispondente al minore per il quale si intende effettuare la certificazione. Si aprirà una finestra di riepilogo nella quale è possibile certificare le presenze nelle varie mensilità (al primo accesso l'elenco risulterà vuoto).

FIG. 22 – CERTIFICAZIONE MINORE

![](_page_29_Picture_93.jpeg)

Per aggiungere la certificazione di una mensilità è necessario selezionare il pulsante

Aggiungi mese

Sovvenzione Globale efamily

Avviso pubblico per accedere a buoni servizio finalizzati al pagamento delle rette degli asili-nido nel territorio della

Regione Lazio

Manuale per le famiglie richiedenti anno 1992 anno 1992 anno 1992 anno 1992 anno 1992 anno 1992 anno 1992 anno 19

![](_page_30_Picture_0.jpeg)

![](_page_30_Picture_1.jpeg)

Si aprirà una nuova finestra (Fig. 23) nella quale è necessario selezionare il nido frequentato, il mese e, infine, indicare il numero di giorni di frequenza dal menu a tendina (le opzioni sono: "Assente; 1; 2; 3; 4; 5 e più giorni").

Si ricorda che perché il buono mensile venga riconosciuto e liquidato il minore deve aver frequentato almeno 5 giorni nel relativo mese.

![](_page_30_Figure_4.jpeg)

![](_page_30_Picture_86.jpeg)

Salva Inserite le informazioni richieste è necessario cliccare sul pulsante .

L'elenco delle mensilità (Fig. 22) sarà aggiornato con le informazioni appena inserite. È necessario ripetere la procedura aggiungendo tutte le mensilità che si intende certificare.

Nell'esempio in figura 22 sono state certificate le presenze nei mesi di gennaio e febbraio. Come è possibile vedere nel mese di gennaio, dove il minore ha frequentato almeno 5 giorni, è indicato il valore del buono corrispondente a quello ammesso a seguito dei controlli sulla Domanda di partecipazione. Nel mese di febbraio dove il minore è stato assente il buono non può essere riconosciuto e il suo valore corrisponde a 0.

Una volta inseriti tutti i mesi che si intende certificare è possibile chiudere la finestra di riepilogo (Fig. 22) cliccando sulla X in alto a destra per tornare all'elenco delle certificazioni (Fig. 24).

![](_page_31_Picture_0.jpeg)

![](_page_31_Picture_1.jpeg)

L'elenco risulterà aggiornato, riportando il numero delle mensilità certificate e l'importo totale dei buoni richiesti (corrispondente alla somma dei buoni delle singole mensilità per le quali è stata certificata una frequenza superiore alle 5 giornate).

![](_page_31_Picture_91.jpeg)

![](_page_31_Picture_92.jpeg)

Fino al momento della generazione è possibile aggiungere nuove certificazioni alla stessa richiesta cliccando nuovamente sul pulsante certifica presenze

Una volta inserite tutte le mensilità che si intende certificare è necessario cliccare sul pulsante Genera per generare il documento di certificazione che conterrà il riepilogo di tutte le informazioni inserite. Una volta generata la richiesta di liquidazione non sarà più possibile aggiungere certificazioni alla stessa.

Generata la richiesta è possibile stamparla cliccando sul pulsante stampa che sarà comparso una volta confermata la generazione del documento. Sarà scaricato il documento in formato PDF che dovrà essere firmato dal richiedente e ricaricato sulla piattaforma.

Cliccando sul pulsante Invia si aprirà la finestra DOCUMENTI CERTIFICAZIONE dove sarà possibile caricare la certificazione firmata (con firma autografa in formato .pdf oppure firmata digitalmente in formato .p7m). Le modalità di caricamento dei documenti sono simili a quanto già visto nella fase di presentazione della domanda.

![](_page_32_Picture_0.jpeg)

![](_page_32_Picture_1.jpeg)

#### FIG. 25 – DOCUMENTI CERTIFICAZIONE

![](_page_32_Picture_88.jpeg)

Una volta caricato il documento è possibile inviare la certificazione cliccando sull'apposito pulsante

Lo stato della certificazione nell'elenco (Fig. 24) cambierà in **e invigità** e sarà presente il protocollo in uscita. Il richiedente riceverà una mail di conferma all'indirizzo indicato nella domanda.

Questa operazione andrà ripetuta per certificare le successive mensilità entro le relative scadenze.

Le richieste di liquidazione e le relative certificazioni saranno oggetto di controllo di verifica insieme alle certificazioni prodotte dagli asili-nido frequentati.

Nel caso in cui la documentazione risulti incompleta o illeggibile potranno essere richieste delle integrazioni nelle stesse modalità indicate al punto 3.4 del presente manuale.

Gli esiti dei controlli sulle richieste di liquidazione saranno comunicati ai richiedenti tramite email nelle stesse modalità utilizzate per le domande di ammissione. Una volta ultimati i controlli lo stato della richiesta sul sistema cambierà in APPROVATA, APPROVATA RIPARAMETRATA oppure RESPINTA.

In caso di approvazione gli importi ammessi saranno accreditati direttamente al richiedente alle coordinate bancarie indicate al momento della presentazione della domanda.

Invia

![](_page_33_Picture_0.jpeg)

![](_page_33_Picture_1.jpeg)

# 5. Variazione dell'asilo-nido frequentato

I richiedenti ammessi che abbiano cambiato l'asilo-nido frequentato dal minore devono comunicarlo attraverso la piattaforma efamily selezionando il nuovo asilo-nido tra l'elenco dei nidi ammessi alla partecipazione al presente intervento.

La comunicazione deve essere effettuata entro 10 giorni dalla pubblicazione della graduatoria nel caso sia avvenuta in un periodo precedente alla pubblicazione della stessa o entro 10 giorni dall'iscrizione al nuovo asilo-nido nel caso in cui questa avvenga a seguito della pubblicazione della graduatoria.

La variazione deve in ogni caso essere comunicata prima della certificazione della prima mensilità frequentata presso il nuovo asilo-nido.

# 5.1. Modalità di comunicazione della variazione dell'asilo-nido

Per comunicare la variazione del servizio e selezionare il nuovo asilo-nido i richiedenti devono accedere alla Piattaforma con le loro credenziali ed entrare nella sezione Cambio nido selezionando la voce ← Richiesta cambio nido dal menu.

![](_page_33_Picture_8.jpeg)

FIG. 26 – MENU.3

Sovvenzione Globale efamily

Avviso pubblico per accedere a buoni servizio finalizzati al pagamento delle rette degli asili-nido nel territorio della Regione Lazio Manuale per le famiglie richiedenti anno 1992 anno 1992 anno 1992 anno 1992 anno 1993 anno 1992 anno 1993 anno 19

![](_page_34_Picture_0.jpeg)

![](_page_34_Picture_1.jpeg)

#### SI aprirà la schermata ELENCO RICHIESTE CAMBIO NIDO, inizialmente vuota.

![](_page_34_Picture_67.jpeg)

![](_page_34_Picture_68.jpeg)

È possibile aggiungere una nuova richiesta cliccando sul pulsante .

Si aprirà la finestra RICHIESTA CAMBIO NIDO nella quale inserire tutte le informazioni richieste per comunicare il cambio.

![](_page_34_Picture_69.jpeg)

![](_page_34_Picture_70.jpeg)

![](_page_35_Picture_0.jpeg)

![](_page_35_Picture_1.jpeg)

#### MINORE

È necessario indicare il minore per il quale si sta comunicando la variazione (nel caso in cui siano state ammesse domande per più di un minore).

#### NUOVO NIDO

è necessario indicare il nuovo asilo-nido presso il quale il minore è iscritto. Questo campo funziona in modo simile a quello presente nella Domanda di partecipazione (Fig. 13). Cominciando a compilare il nome del nido comparirà un elenco di asili-nido corrispondenti, comprensivi dell'indirizzo della struttura. Si raccomanda la massima attenzione per indicare l'asilo-nido corretto.

#### DATA CAMBIO

Indicare la data dell'iscrizione al nuovo asilo-nido.

#### REGIME SERVIZIO

In questo campo è necessario selezionare se il servizio è fruito in regime Privato (importo della reta stabilito dal privato) oppure Pubblico o convenzionato (importo della retta stabilito dal comune di riferimento con relativo atto).

#### FREQUENZA

In questo campo è necessario indicare se il minore frequenta il servizio a tempo pieno o a tempo parziale.

#### IMPORTO RETTA MENSILE

In questo campo è necessario indicare l'importo della retta mensile, al netto di ogni altro onere straordinario (es. quota iscrizione iniziale, rate straordinarie, contributi una tantum, servizi aggiuntivi, etc). Nel caso in cui il servizio presso il quale il minore è iscritto sia in regime pubblico o convenzionato questo valore sarà utilizzato per calcolare il valore del Buono.

#### MOTIVAZIONE

Come previsto dall'Avviso pubblico, in caso di ulteriori variazioni oltre la prima, è necessario indicare le ragioni della variazione del servizio. Nel caso in cui sia la prima variazione il campo non è obbligatorio.

![](_page_36_Picture_0.jpeg)

Inseriti tutti i campi è possibile confermare cliccando sul pulsante  $\Box$  Comparirà un messaggio indicante l'importo del buono mensile eventualmente aggiornato in base alle informazioni inserite.

Si ricorda che in ogni caso l'importo del buono non può essere superiore a quello approvato a seguito dei controlli sulla domanda di partecipazione.

Una volta salvato l'elenco sarà aggiornato riportando le informazioni inserite, il nome del nuovo asilo-nido e l'importo del buono mensile.

![](_page_36_Picture_115.jpeg)

FIG. 29 – ELENCO CAMBIO NIDO.2

Per procedere all'invio è necessario innanzitutto generare il documento cliccando sull'apposito pulsante . Generata la richiesta è possibile stamparla cliccando sul pulsante stampa che sarà comparso una Genera volta confermata la generazione del documento. Sarà scaricato il documento in formato PDF che dovrà essere firmato dal richiedente e ricaricato sulla piattaforma.

Cliccando sul pulsante **Invia** si aprirà la finestra DOCUMENTI CERTIFICAZIONE dove sarà possibile caricare la richiesta firmata (con firma autografa in formato .pdf oppure firmata digitalmente in formato .p7m). Le modalità di caricamento dei documenti sono simili a quanto già visto nella fase di presentazione della domanda. Sarà inoltre necessario caricare la documentazione relativa all'iscrizione al nuovo asilo-nido, similmente a quanto fatto nella domanda di partecipazione. Si ricorda che la documentazione deve riportare le seguenti informazioni:

- Nome, Cognome e Codice Fiscale del richiedente;
- Nome e Cognome del minore che usufruisce del servizio;
- l'importo complessivo della retta mensile;

![](_page_37_Picture_0.jpeg)

![](_page_37_Picture_1.jpeg)

- Il periodo di iscrizione del minore al servizio (mensilità);
- i riferimenti puntuali della struttura che eroga il servizio per l'infanzia (Ragione sociale della società/denominazione dell'ente pubblico che ha in gestione la struttura, denominazione dell'asilonido, indirizzo).

![](_page_37_Figure_4.jpeg)

![](_page_37_Picture_74.jpeg)

![](_page_37_Picture_75.jpeg)

La richiesta sarà soggetta ai relativi controlli di ammissibilità. L'esito dei controlli sarà comunicato al richiedente tramite email. Nel caso in cui la richiesta venga approvata il richiedente potrà procedere a certificare le frequenze del minore presso il nuovo asilo-nido.

Nel caso in cui la documentazione risulti incompleta o illeggibile potranno essere richieste delle integrazioni nelle stesse modalità indicate al punto 3.4 del presente manuale.